# FIT制度·FIP制度 察會員令奉 再生可能エネルギー電子申請

## 操作マニュアル

# **【解体等完了確認申請書提出(太陽光50kW未満)】**

第3版 2025年4月1日

このマニュアルでは、解体等完了確認申請書を提出するための手続について説明します

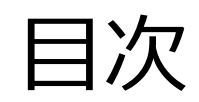

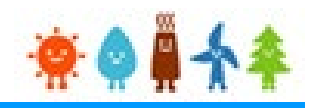

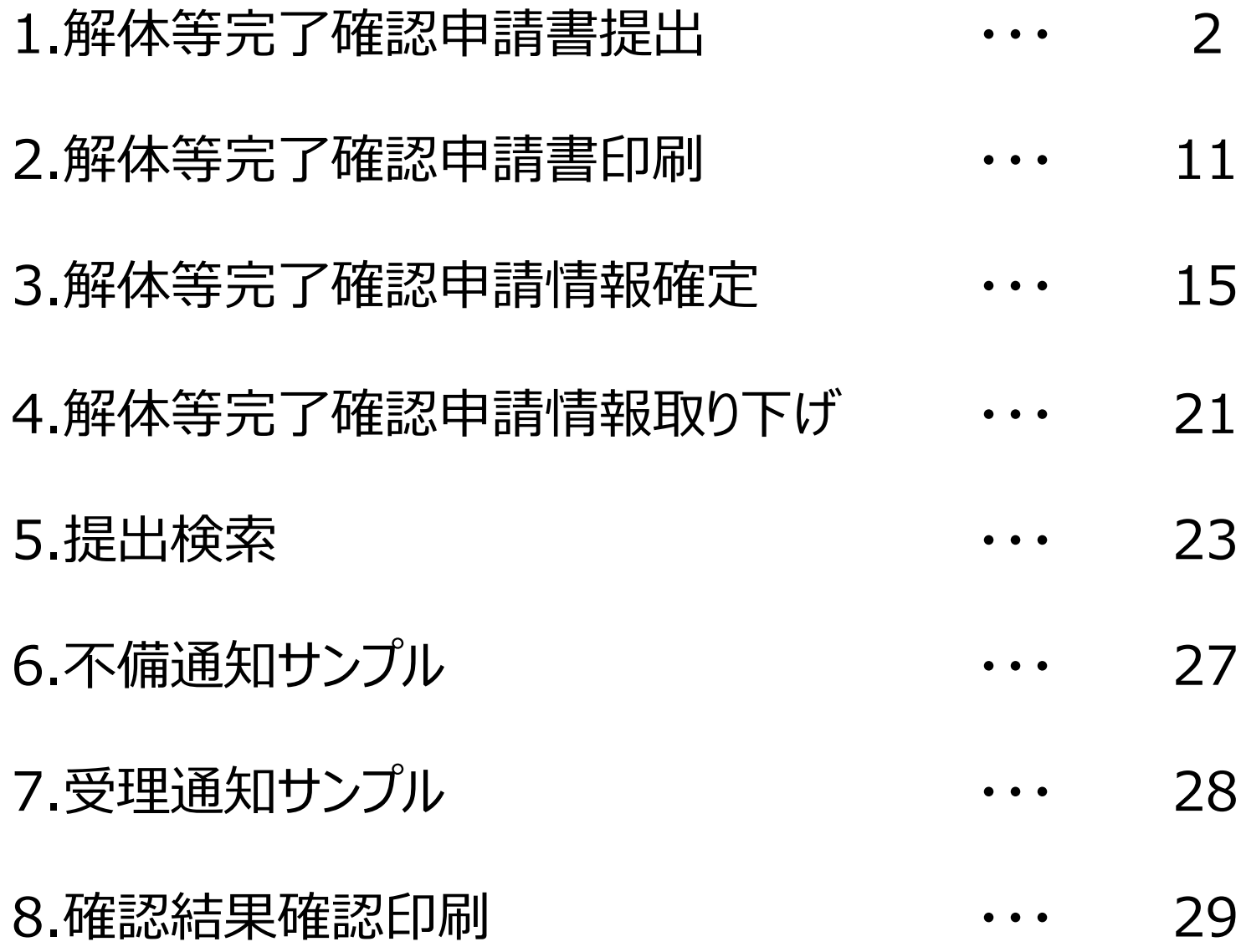

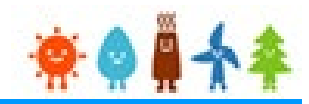

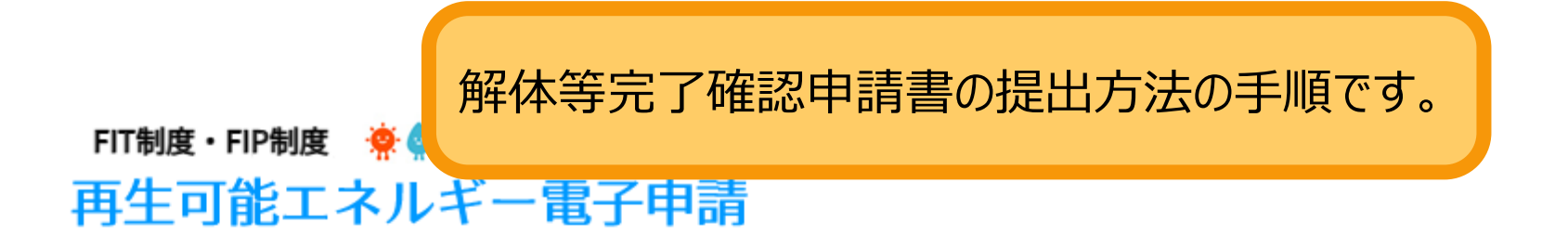

ログイン

(1)新規の設備認定申請を行う際には、必要書類のファイル (PDF、ZIP) が必須となります。 ファイル添付ができない場合は申請ができませんので、ご注意ください。

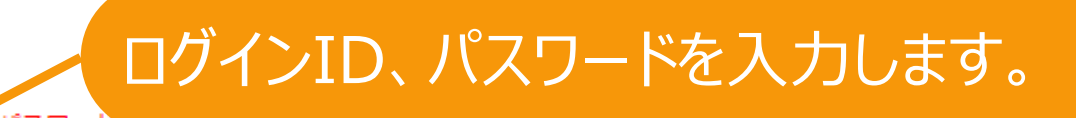

(2)平成28年度までに認定を受けている方は、設備認定申請を行った際に付与(設備設置者のする・パスワー ログインID·パスワードにてログインをお願いいたします。

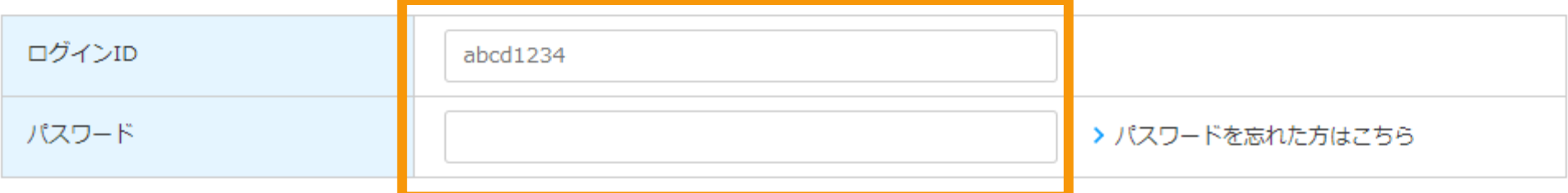

対応ブラウザ: Microsoft Edge、Google Chrome、Firefox、Safari

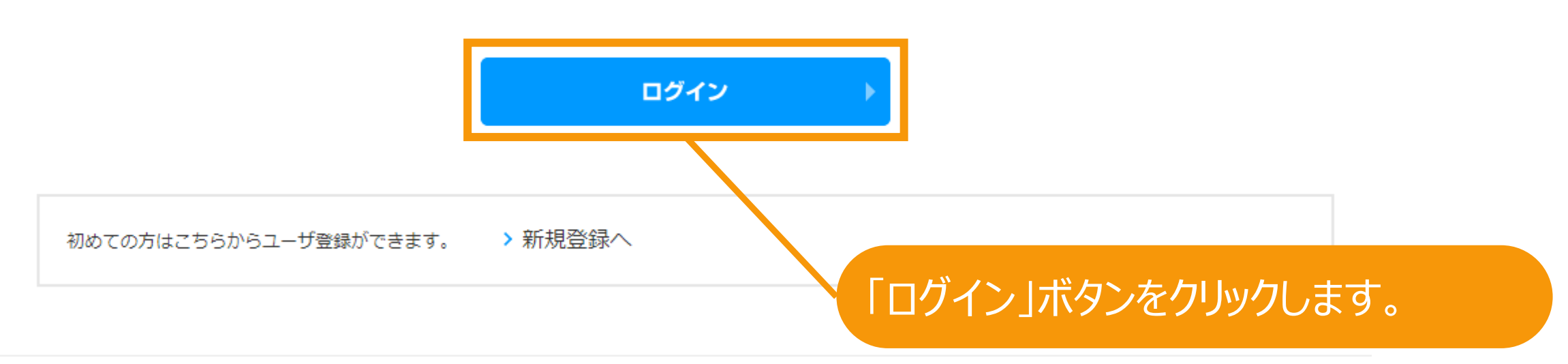

# ログイン後、マイページが表示されます。

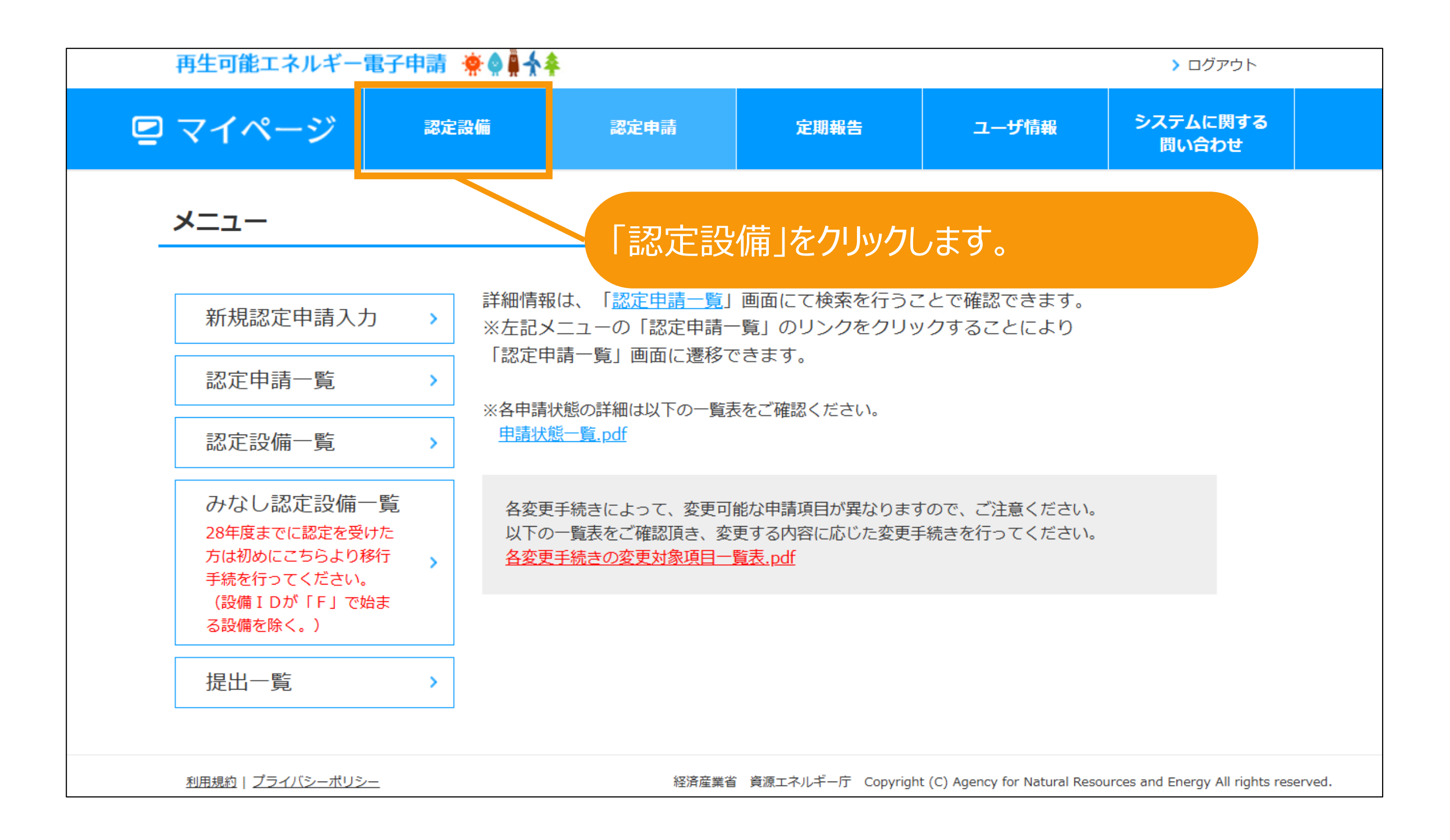

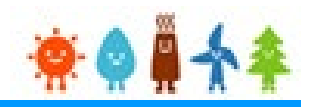

### メニュー

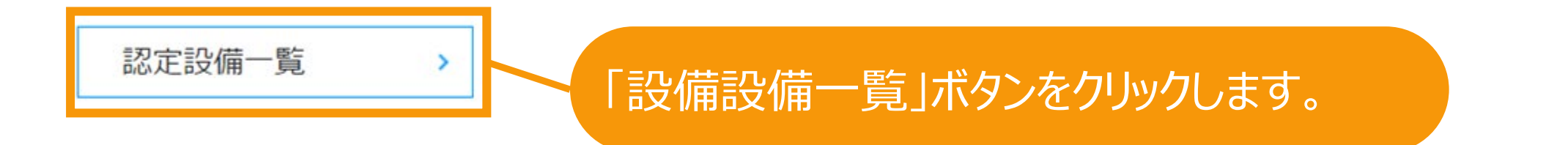

経済産業省 資源エネルギー庁 Copyright (C) Agency for Natural Resources and Energy All rights reserved.

解体等完了確認申請書提出

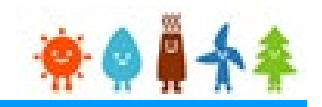

### 再 検索画面が表示されますので、解体等完了確認申請書提出対象の設備を検索します。

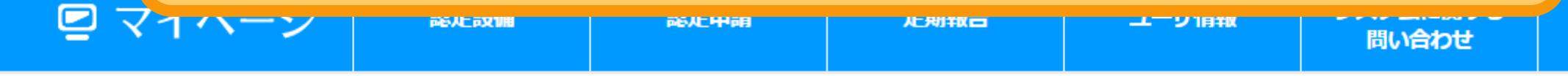

#### 認定設備一覧

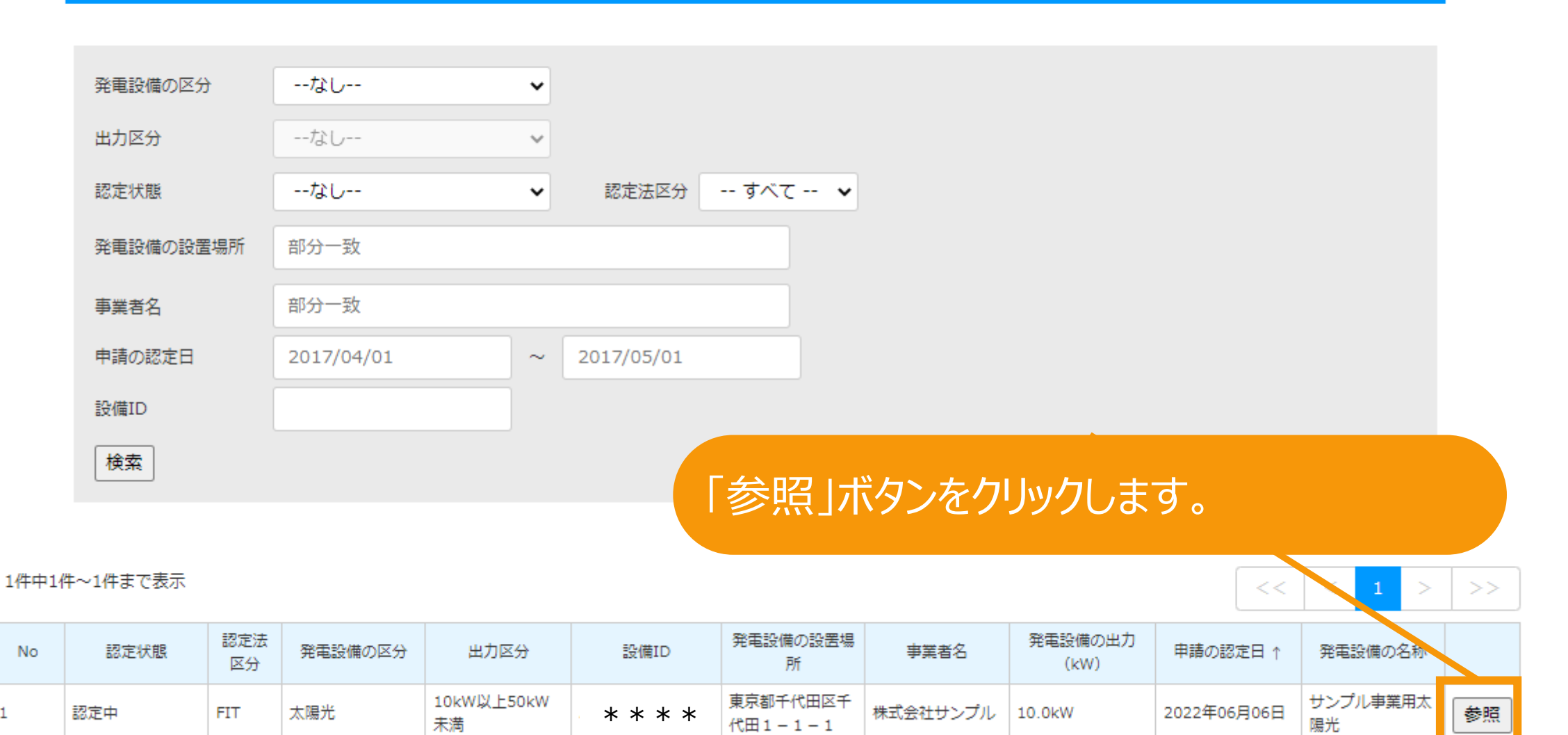

#### 1件中1件~1件まで表示

1

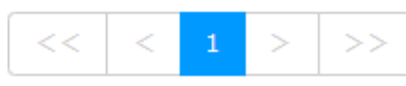

解体等完了確認申請書提出

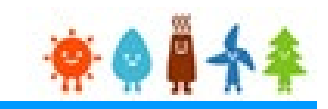

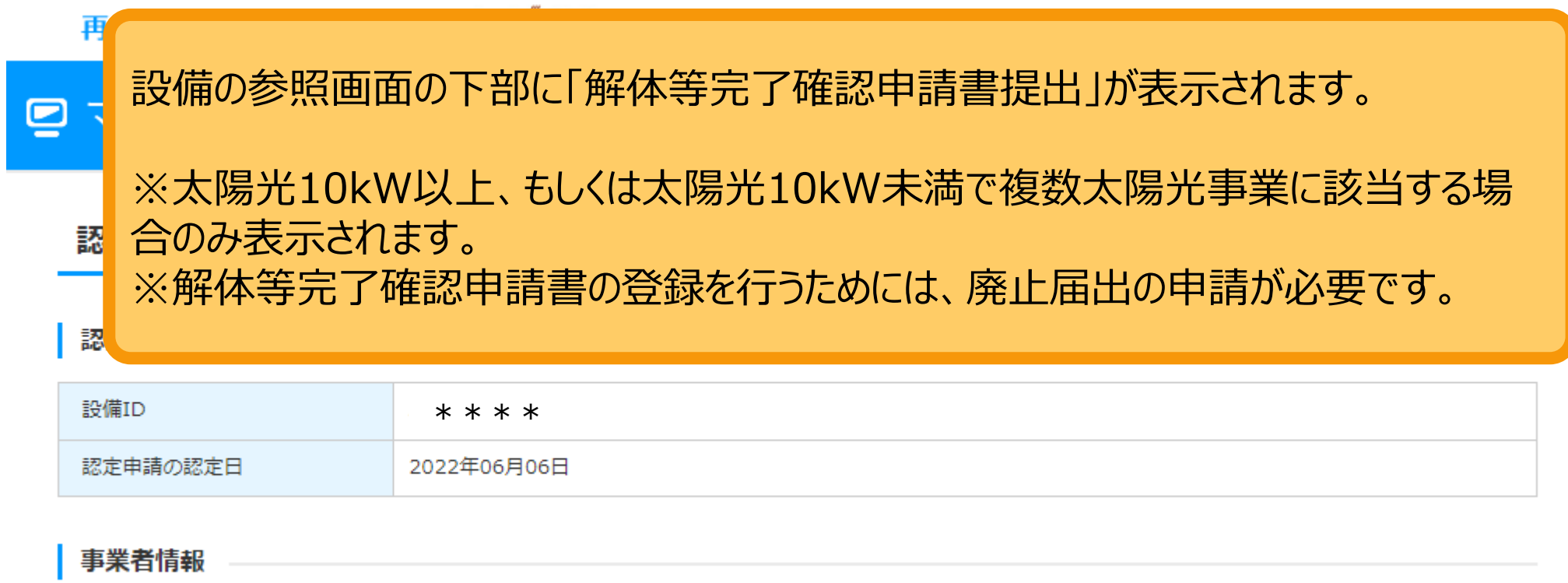

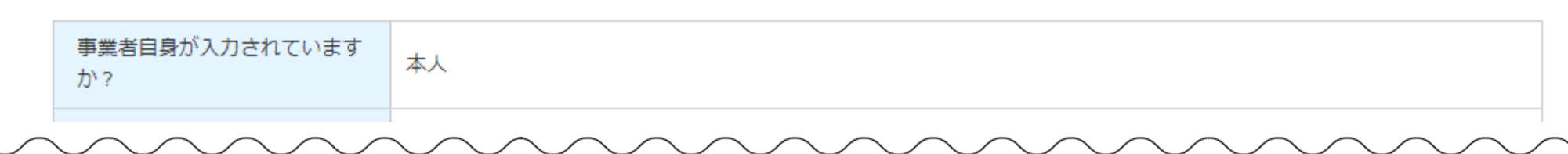

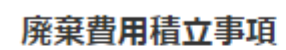

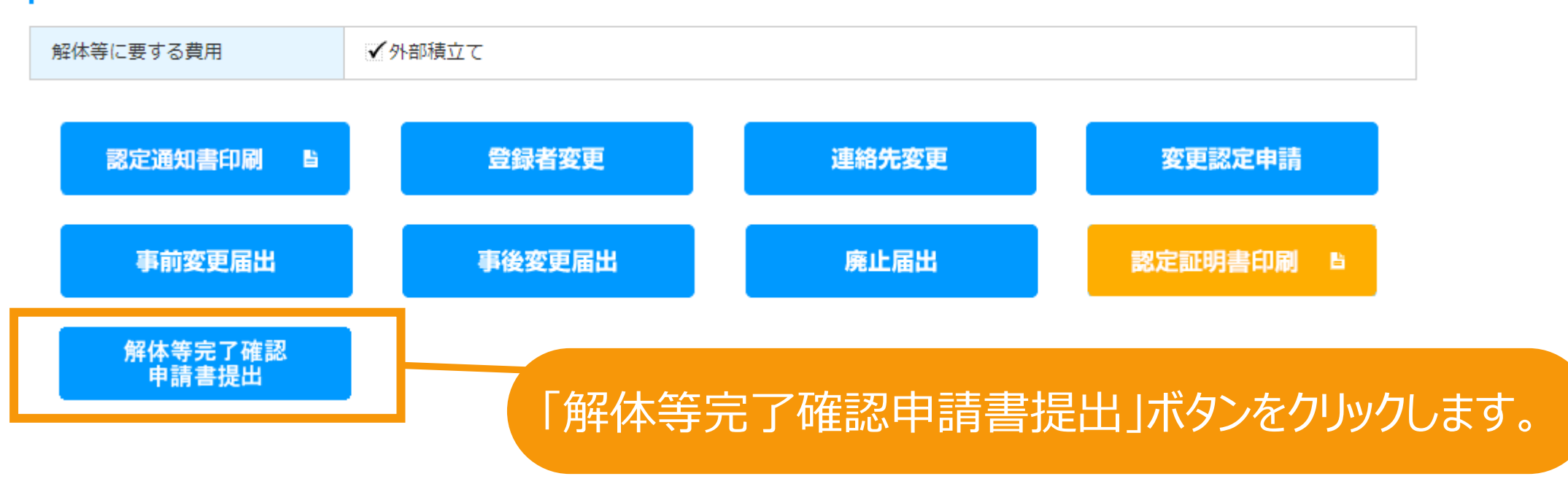

# 解体等完了確認申請書提出[情報入力]

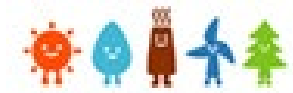

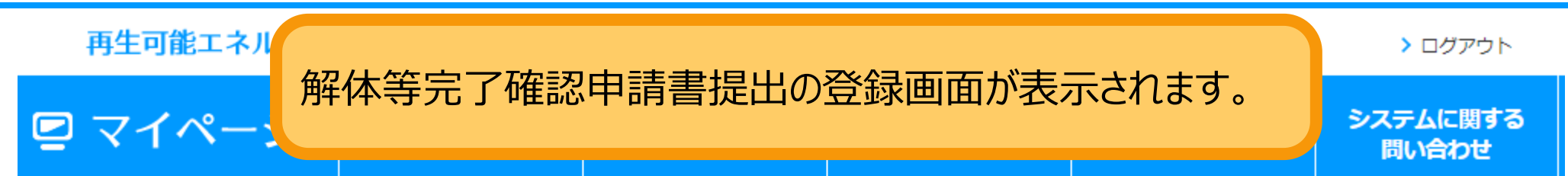

#### 解体等完了確認申請書提出登録

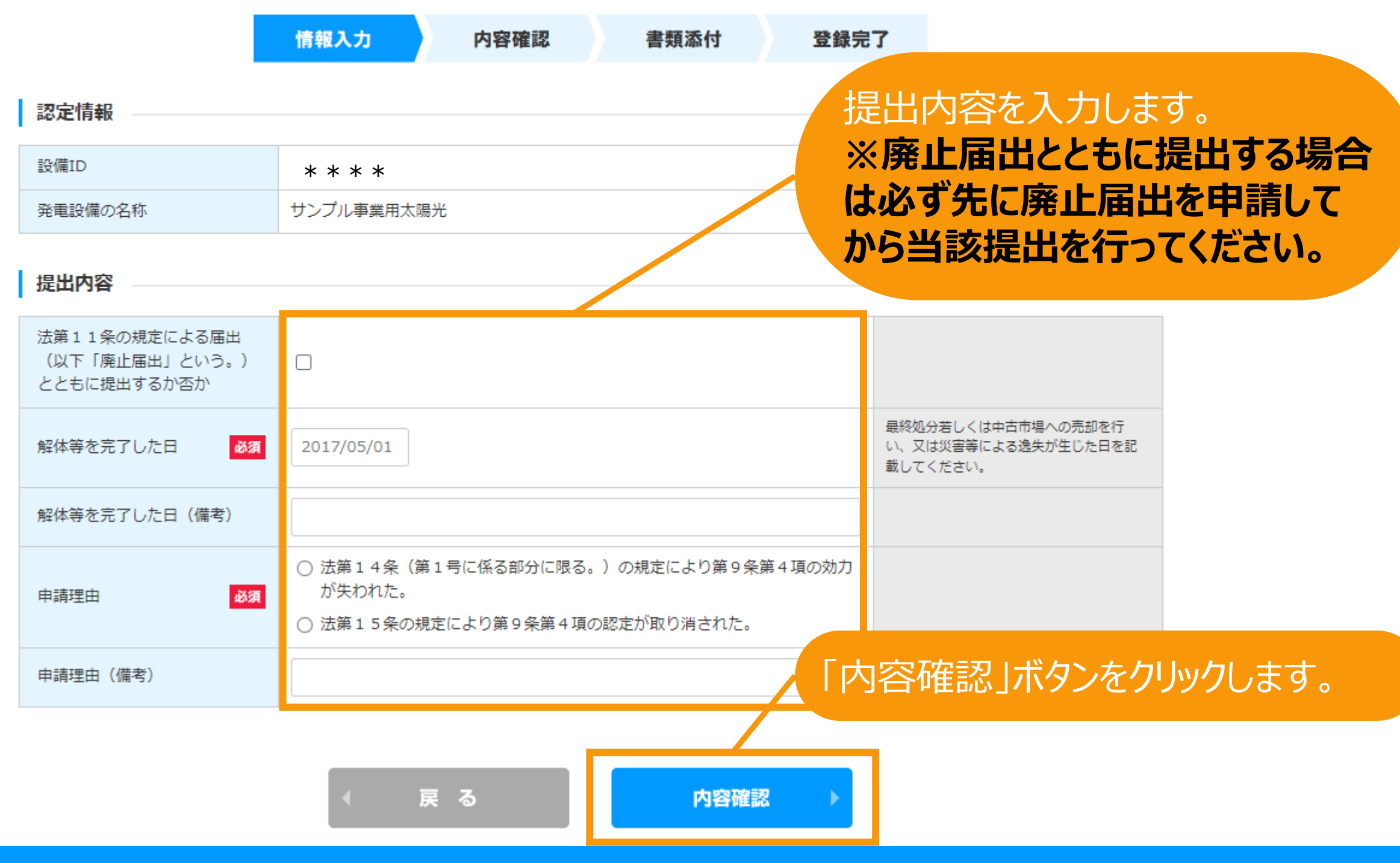

# 解体等完了確認申請書提出[内容確認]

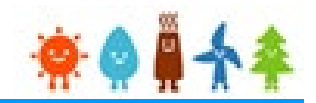

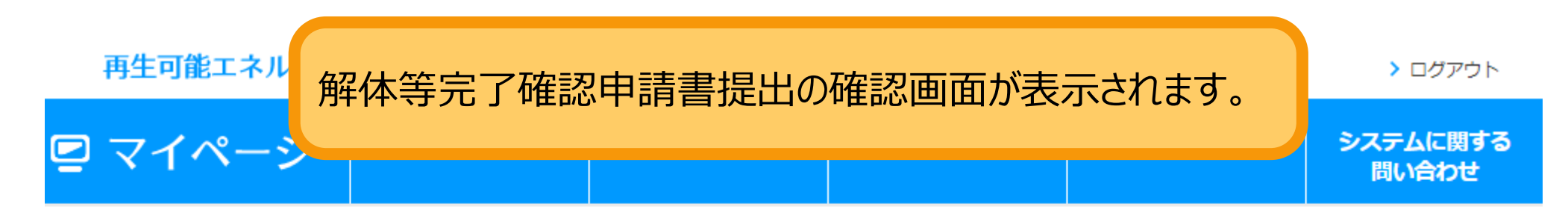

#### 解体等完了確認申請書提出確認

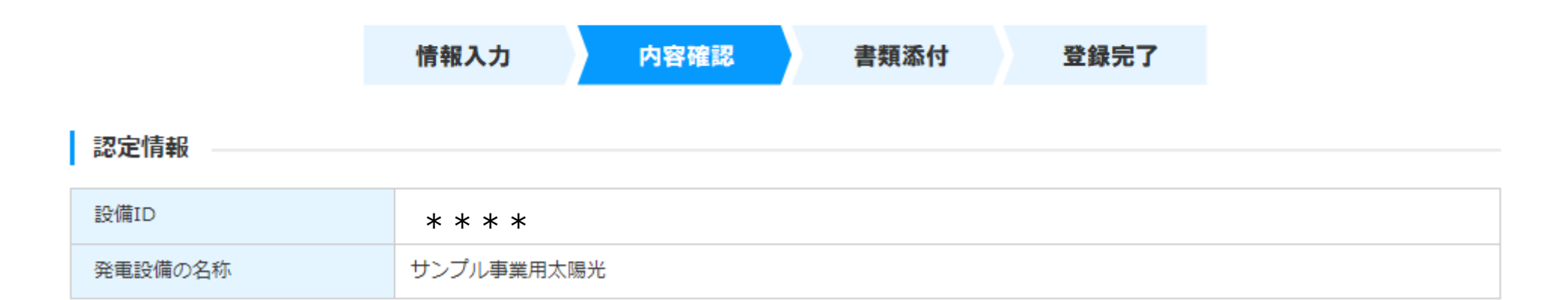

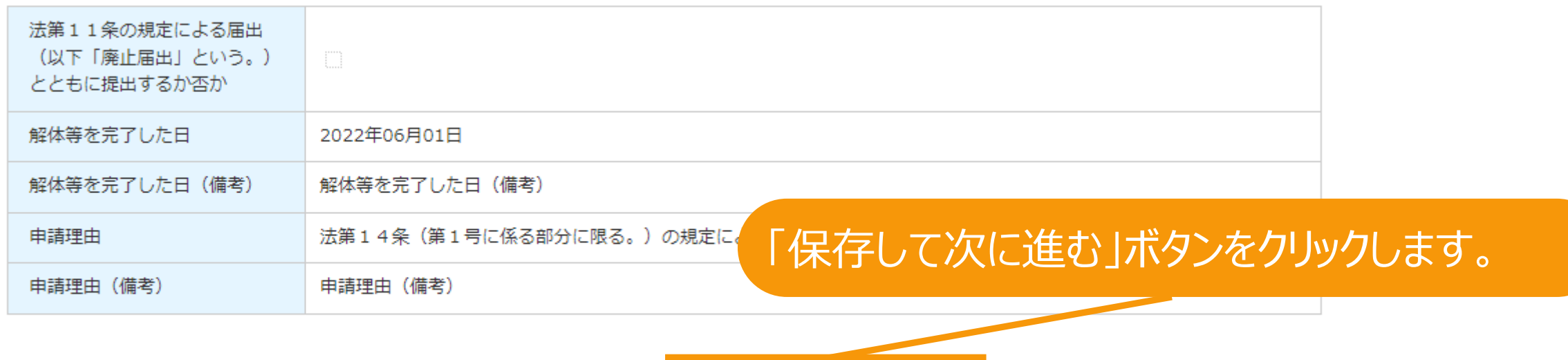

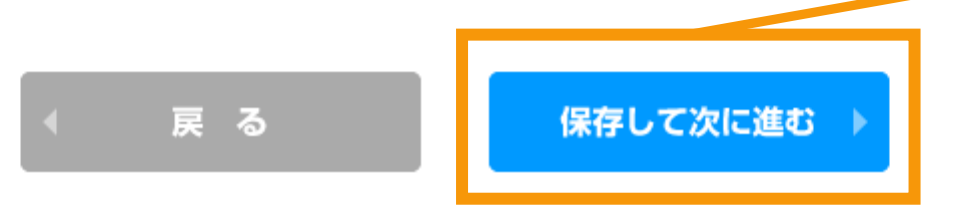

# 解体等完了確認申請書提出[書類添付]

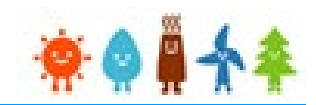

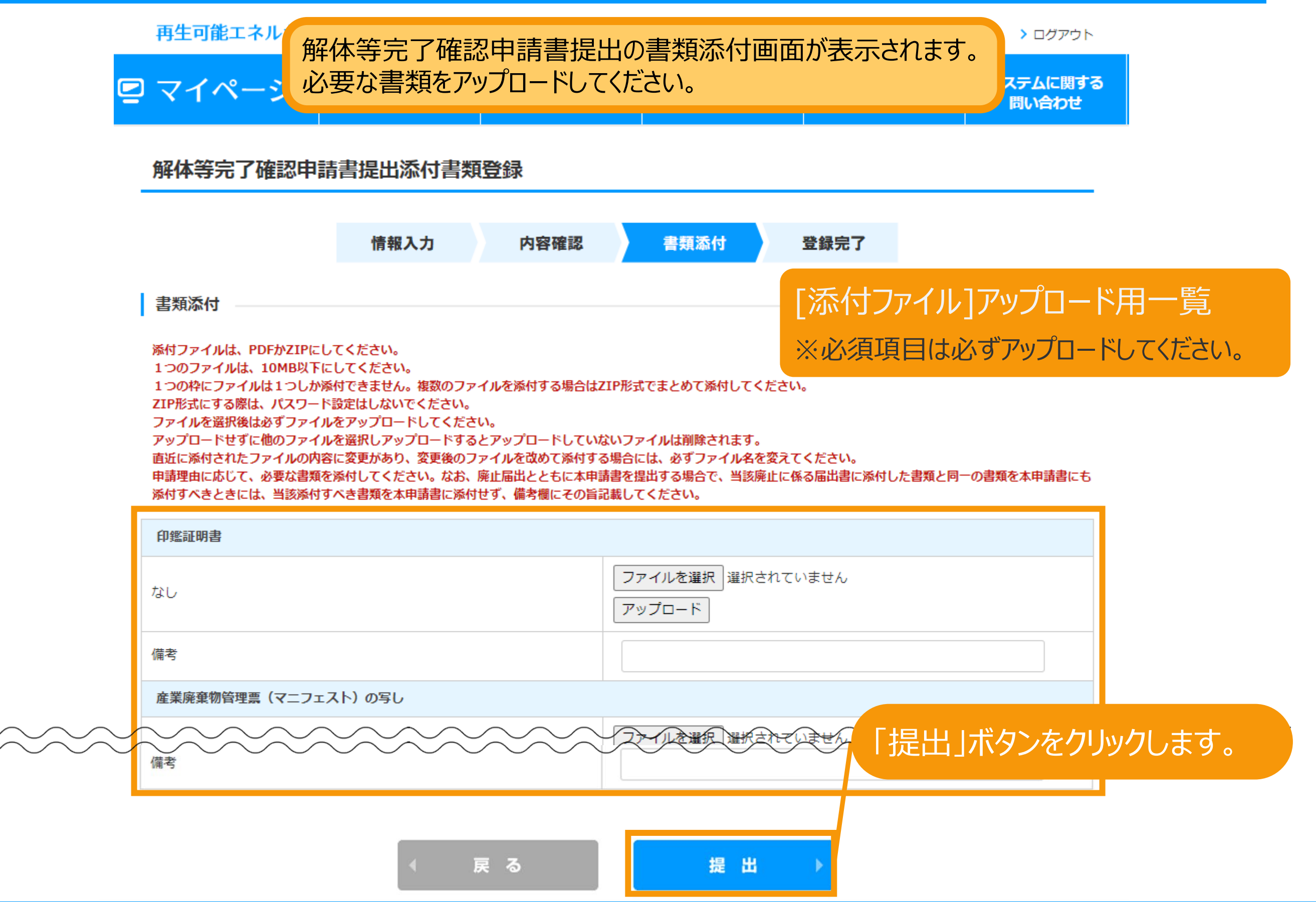

### 解体等完了確認申請書提出完了

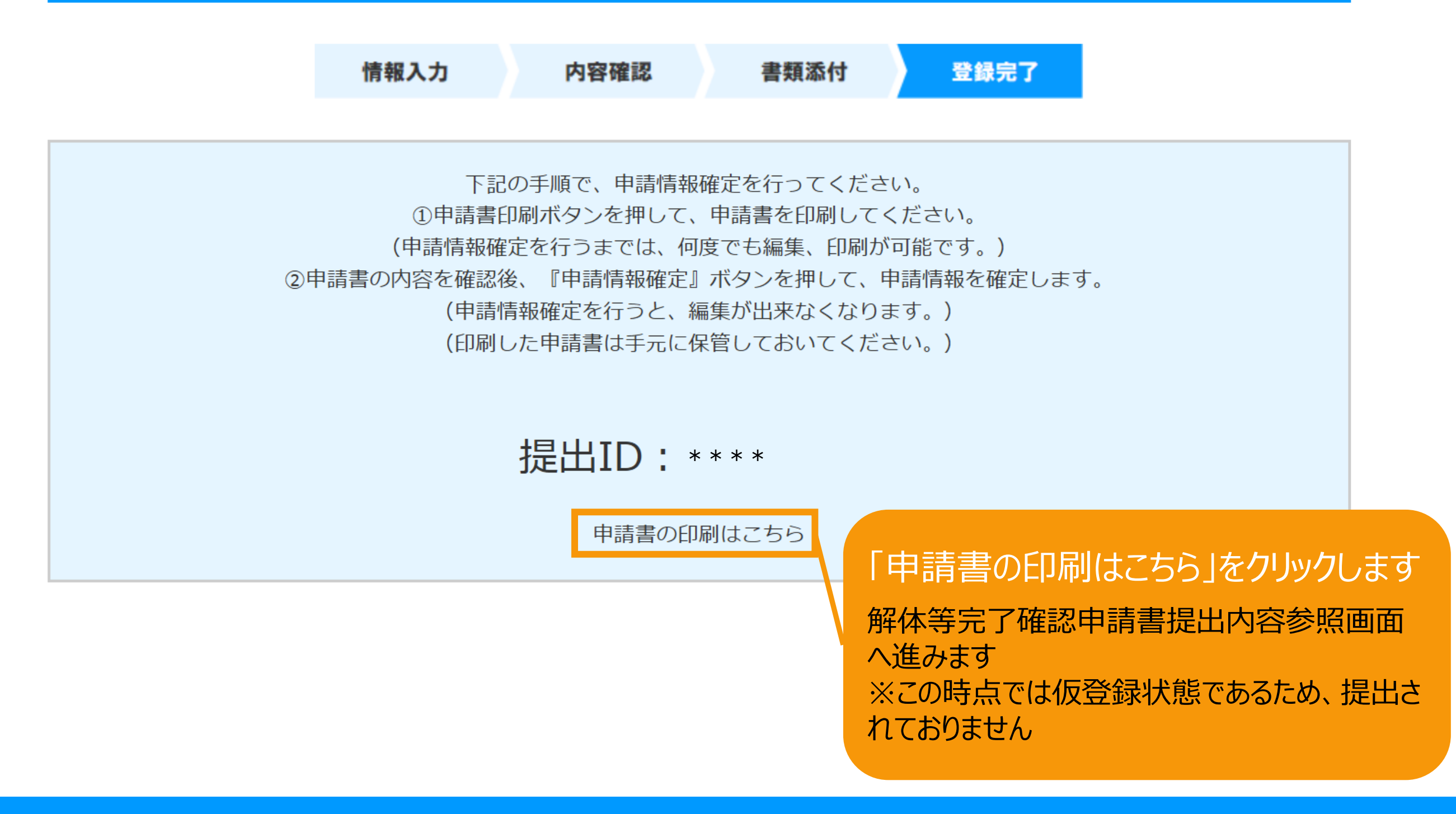

# 解体等完了確認申請書印刷

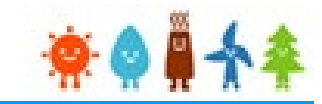

登録した解体等完了確認申請書提出の印刷方法の手順です。

※申請情報確定までの手順 が記載されているので、手順に 従い必ず申請情報確定まで 行ってください

下記の手順で、申請情報確定を行ってください。 1)申請書印刷ボタンを押して、申請書を印刷してください。 (申請情報確定を行うまでは、何度でも編集、印刷が可能です。) ②申請書の内容を確認後、『申請情報確定』ボタンを押して、申請情報を確定します。 (申請情報確定を行うと、編集が出来なくなります。) (印刷した申請書は手元に保管しておいてください。)

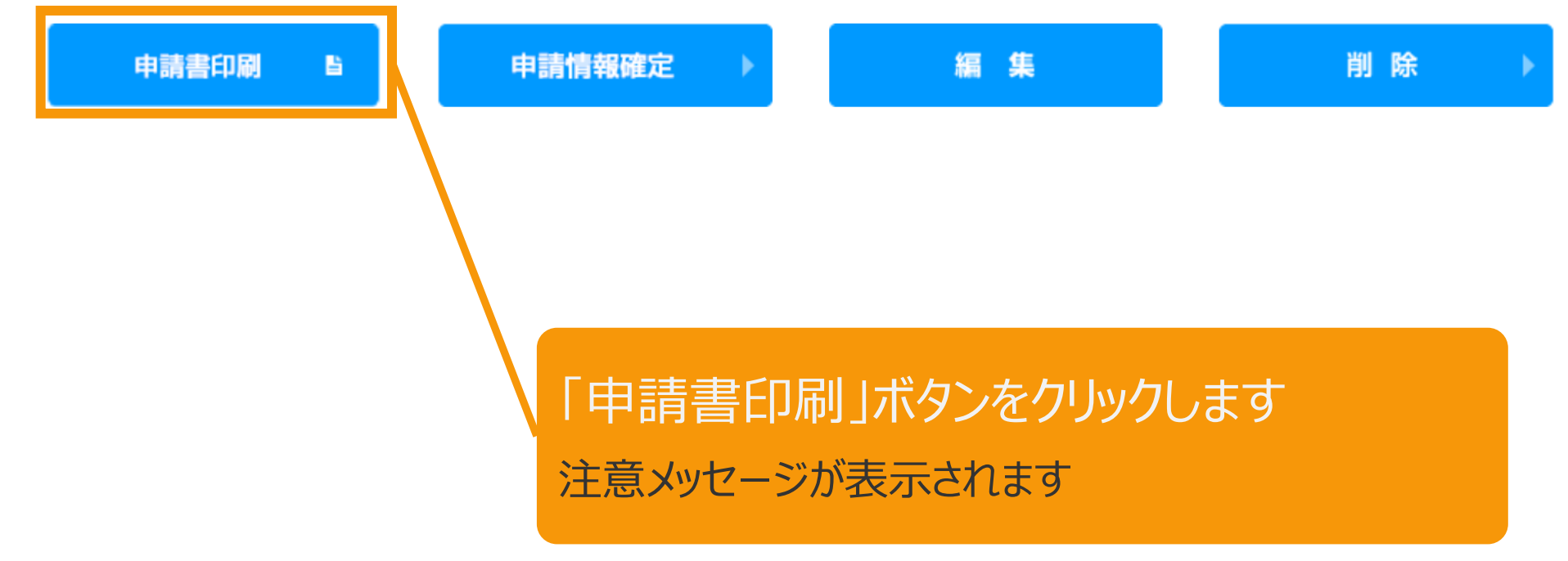

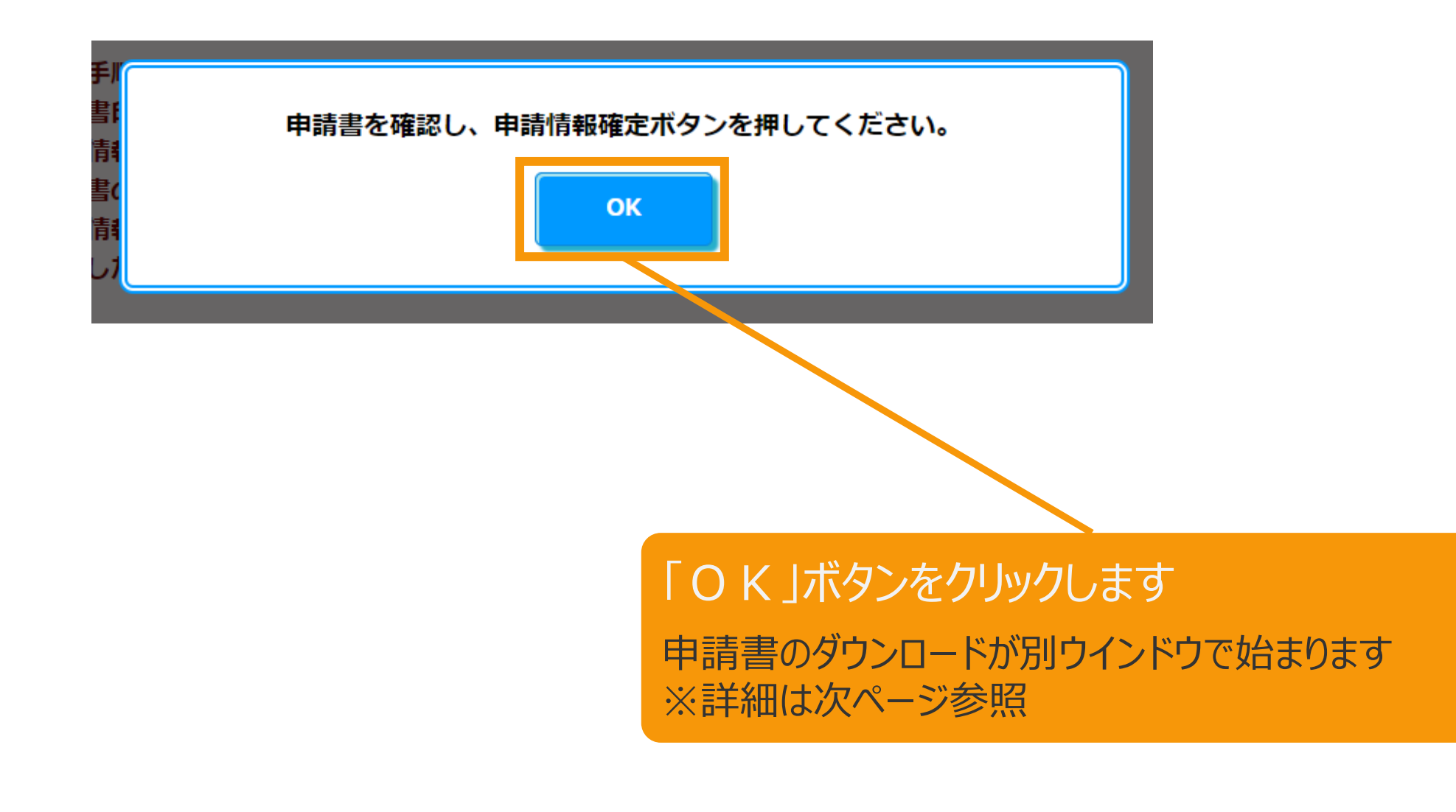

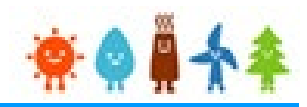

## ダウンロード

生成されたドキュメントをダウンロードしています。

ダウンロード: ダウンロードが自動的に開始されない場合は、左のリンクへアクセスしてくださ  $UV_{\alpha}$ 

## 申請書のダウンロード処理が実行されるので、ファイルを保存し、 開いて内容を確認してください

※ブラウザによっては、自動で保存されます

**dd** 様式第7の5 (解....pdf へ

 $\times$ すべて表示

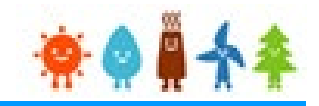

【申請書の保存・印刷時の注意点】 申請書の印刷には、「ポップアップ ウィンドウ」を利用しています。 ご利用のブラウザの設定によっては、「ポップアップ ブロック機能」により、申請書が印刷できな い場合があります。 「ポップアップ ブロック機能」の解除方法をいくつかご案内いたしますので、お手数ですが設定 をお願いいたします。

<Chromeの場合> ①ポップアップブロックが設定されている状態で申請書の印刷を行うと、画面右上に「ポップア ップがブロックされました」と表示されます。 ②この表示部分をクリックすると詳細画面が表示されますので、表示されたURLをクリックい ただくか、「サイト上のポップアップを常に許可する」を選択いただく必要があります。

**※利用されているブラウザがマイクロソフト社のEdgeの場合、レイアウトが崩れるなどの 理由により、画面上の表示または印刷が正しく行われないことがありますので、一度ダウ ンロードを行った上で、Adobe社のReaderソフト(Adobe Acrobat ReaderDCソ フトウェア:無料)を使用して表示を行い、印刷をしてください。**

# 解体等完了確認申請情報確定

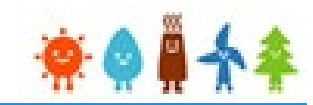

登録した解体等完了確認申請書提出の申請確定方法の手順です。

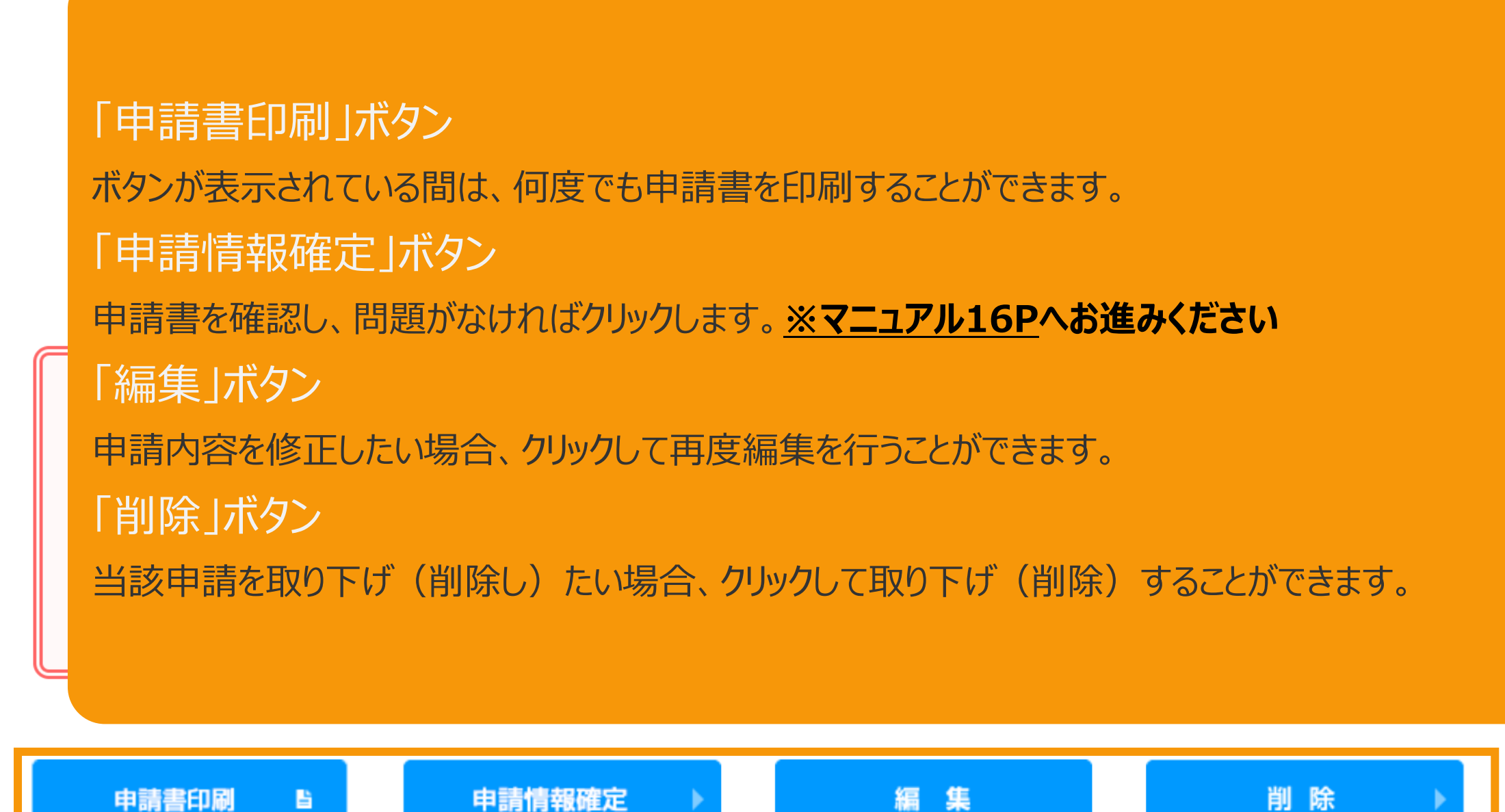

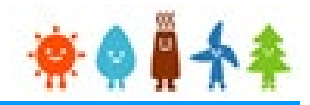

<span id="page-16-0"></span>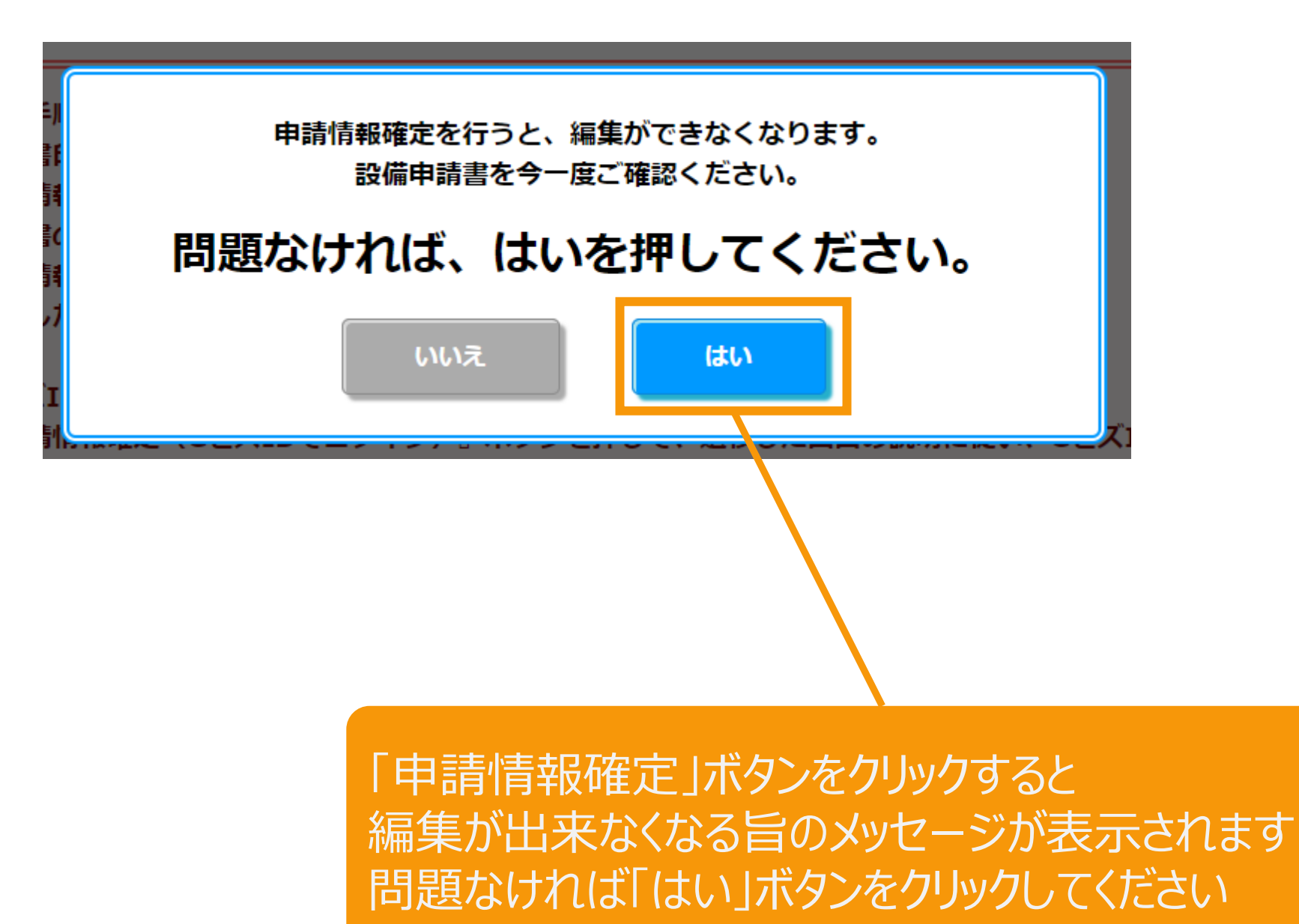

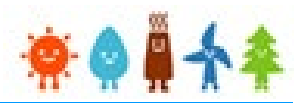

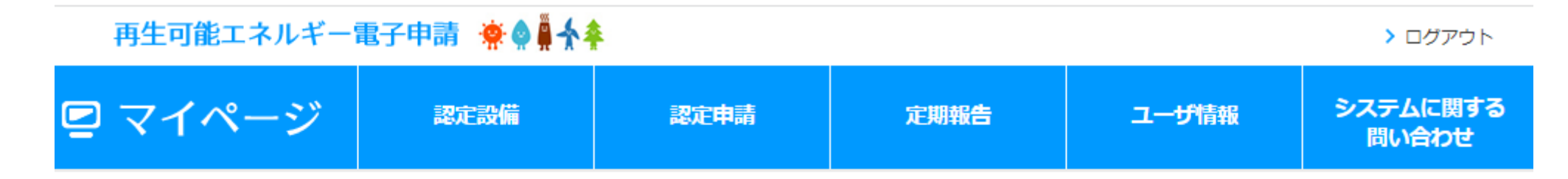

### 解体等完了確認申請書提出内容参照

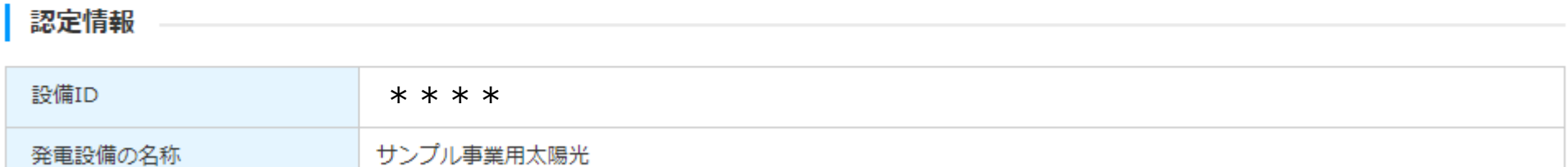

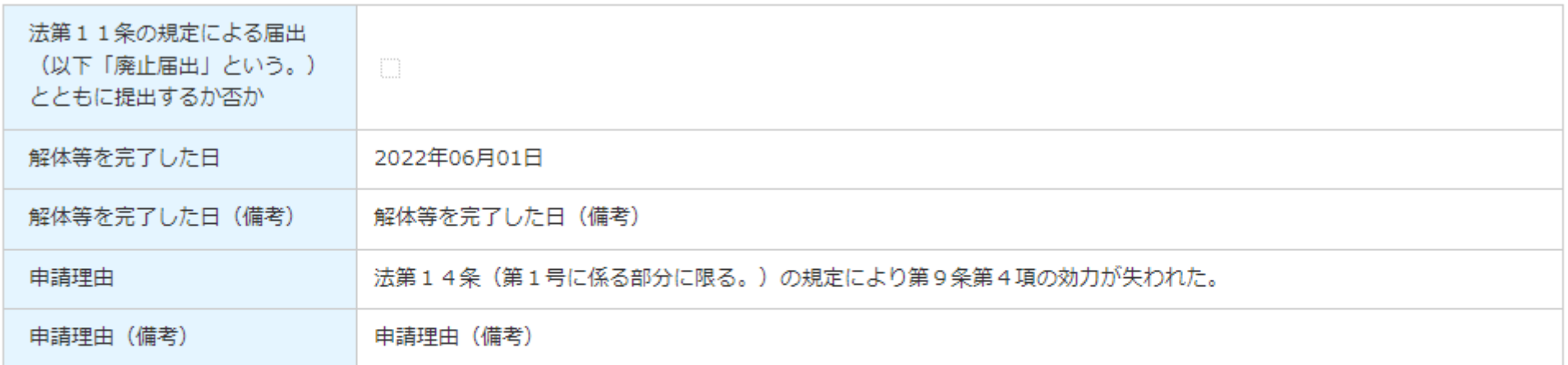

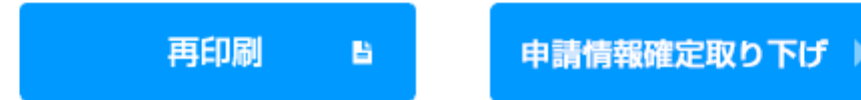

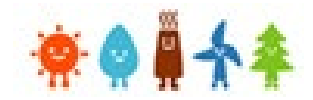

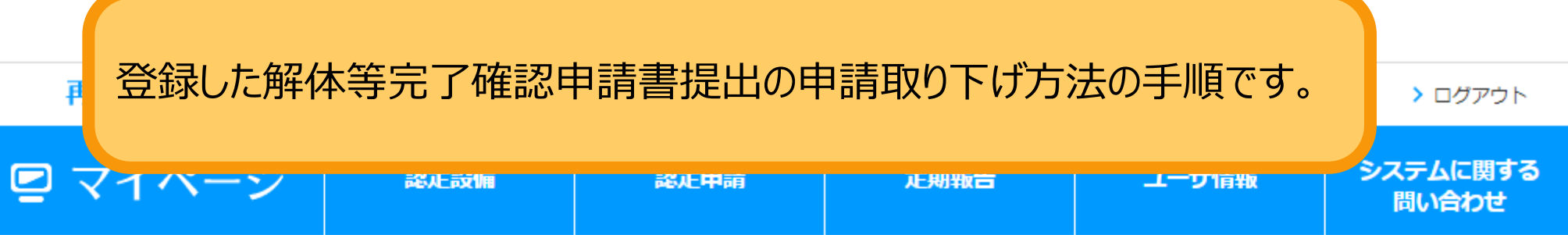

### 解体等完了確認申請書提出内容参照

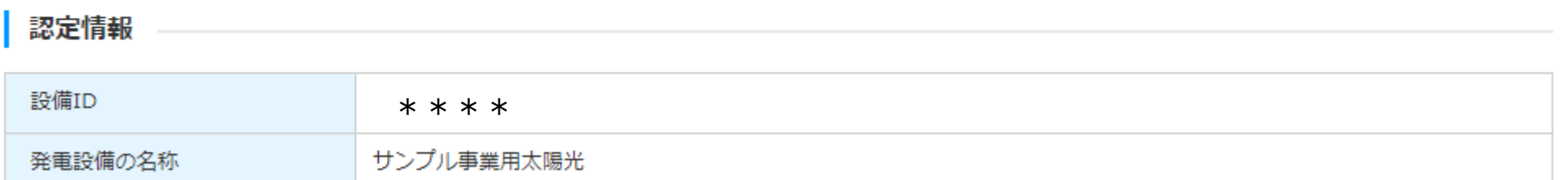

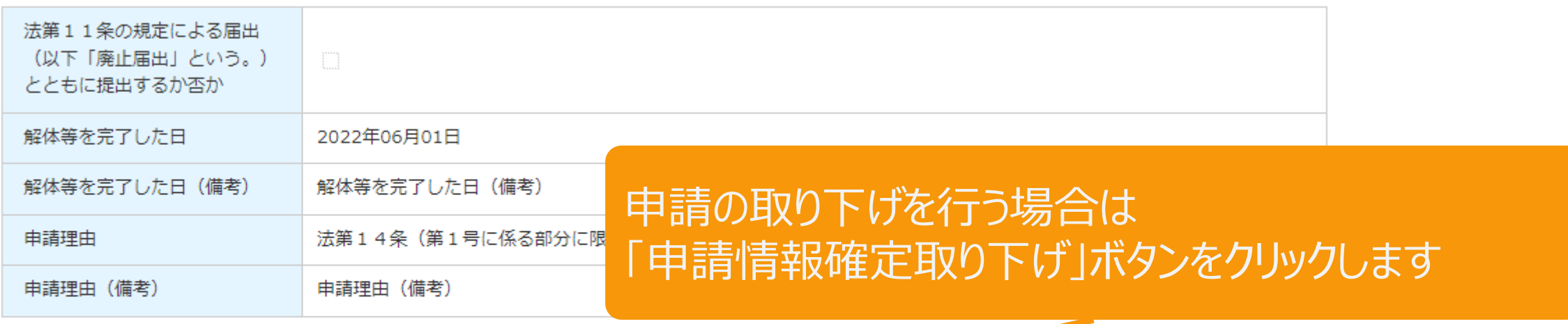

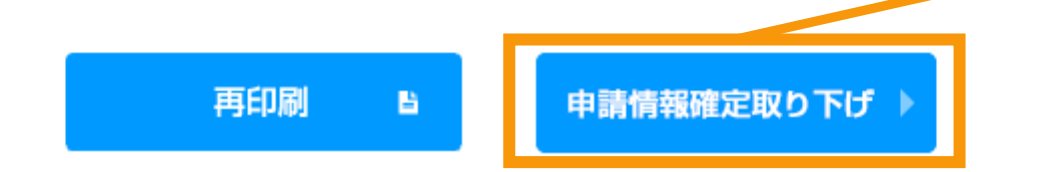

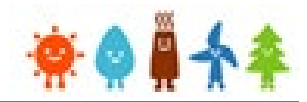

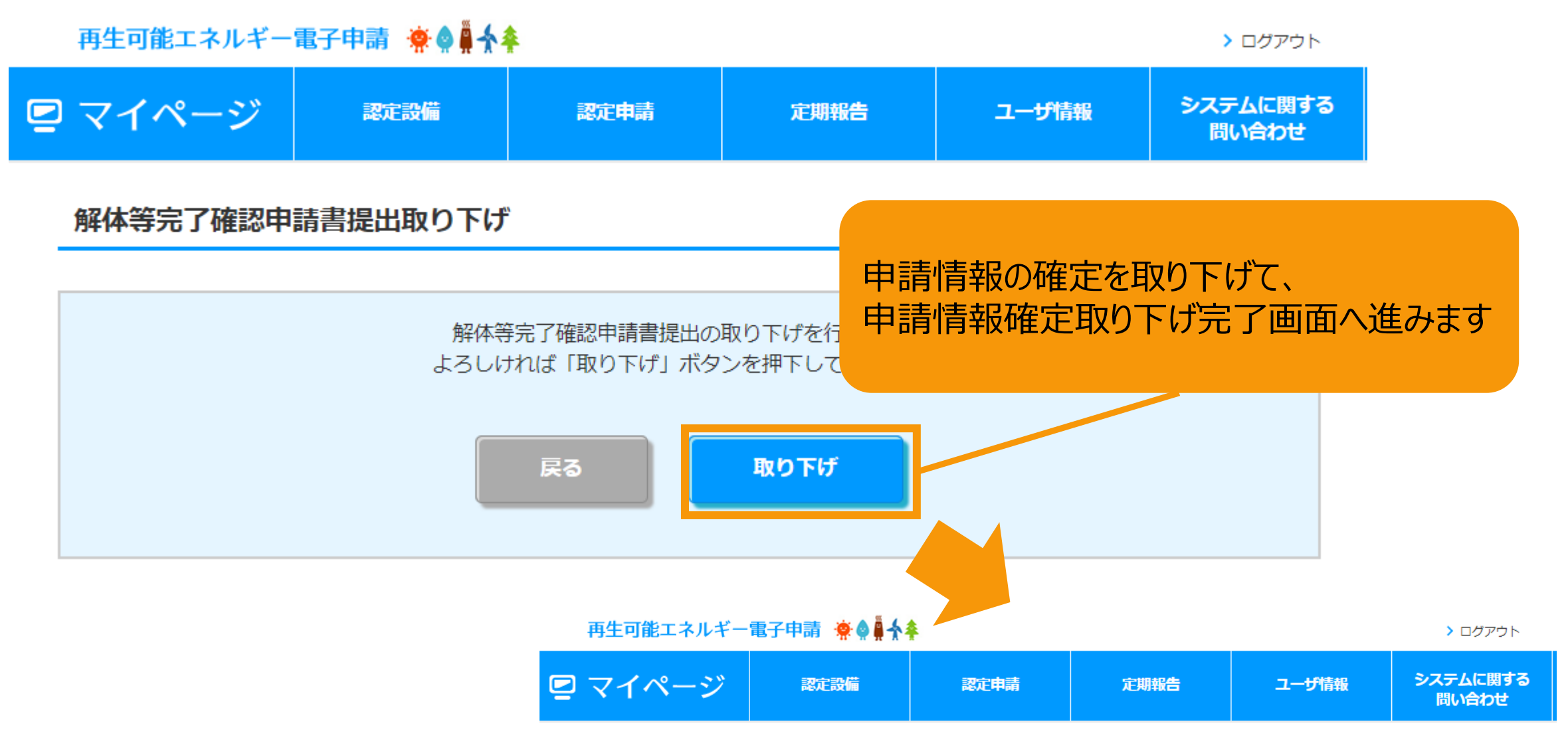

#### 解体等完了確認申請書提出取り下げ

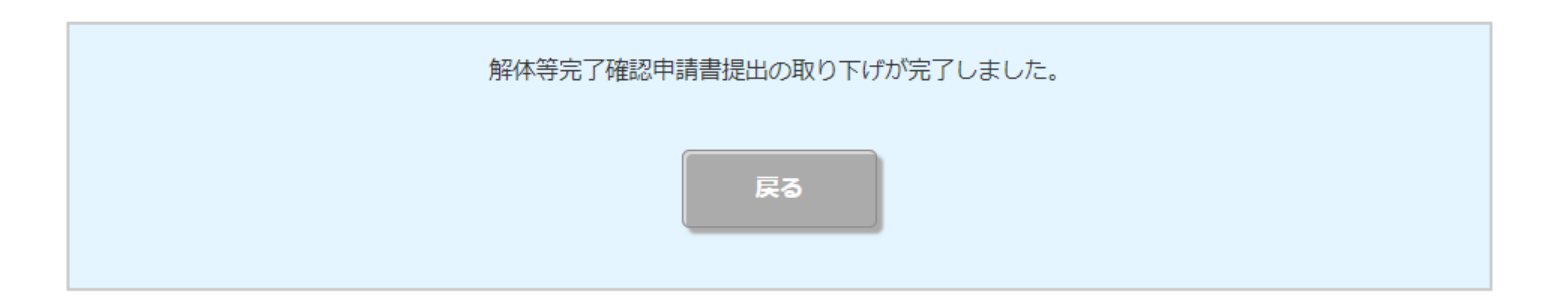

提出検索

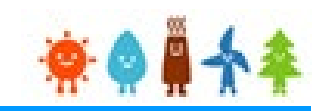

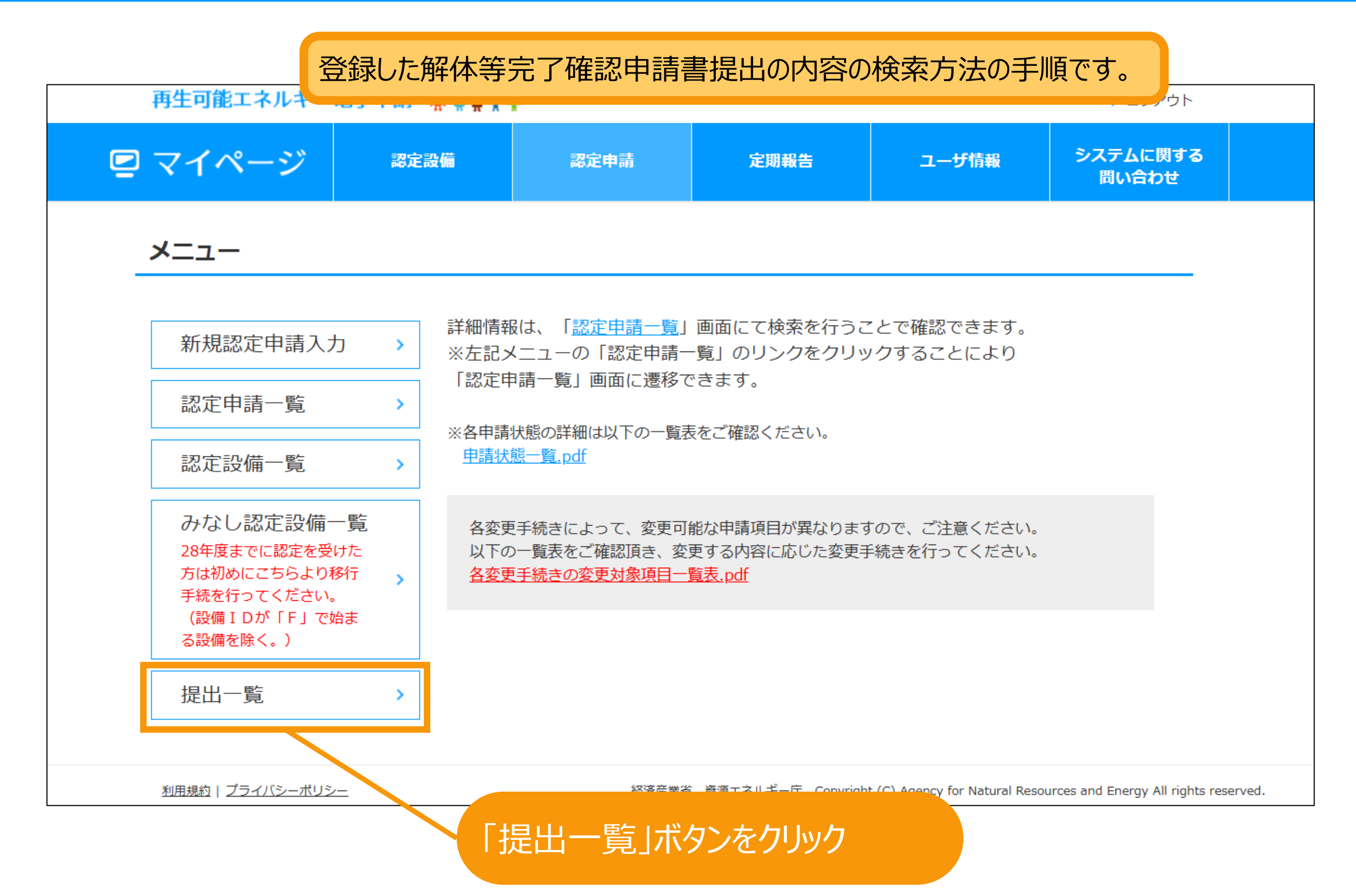

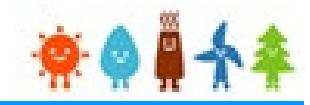

## 検索条件を適宜入力して検索します。 検索条件はなしで検索することも可能です。

提出一覧

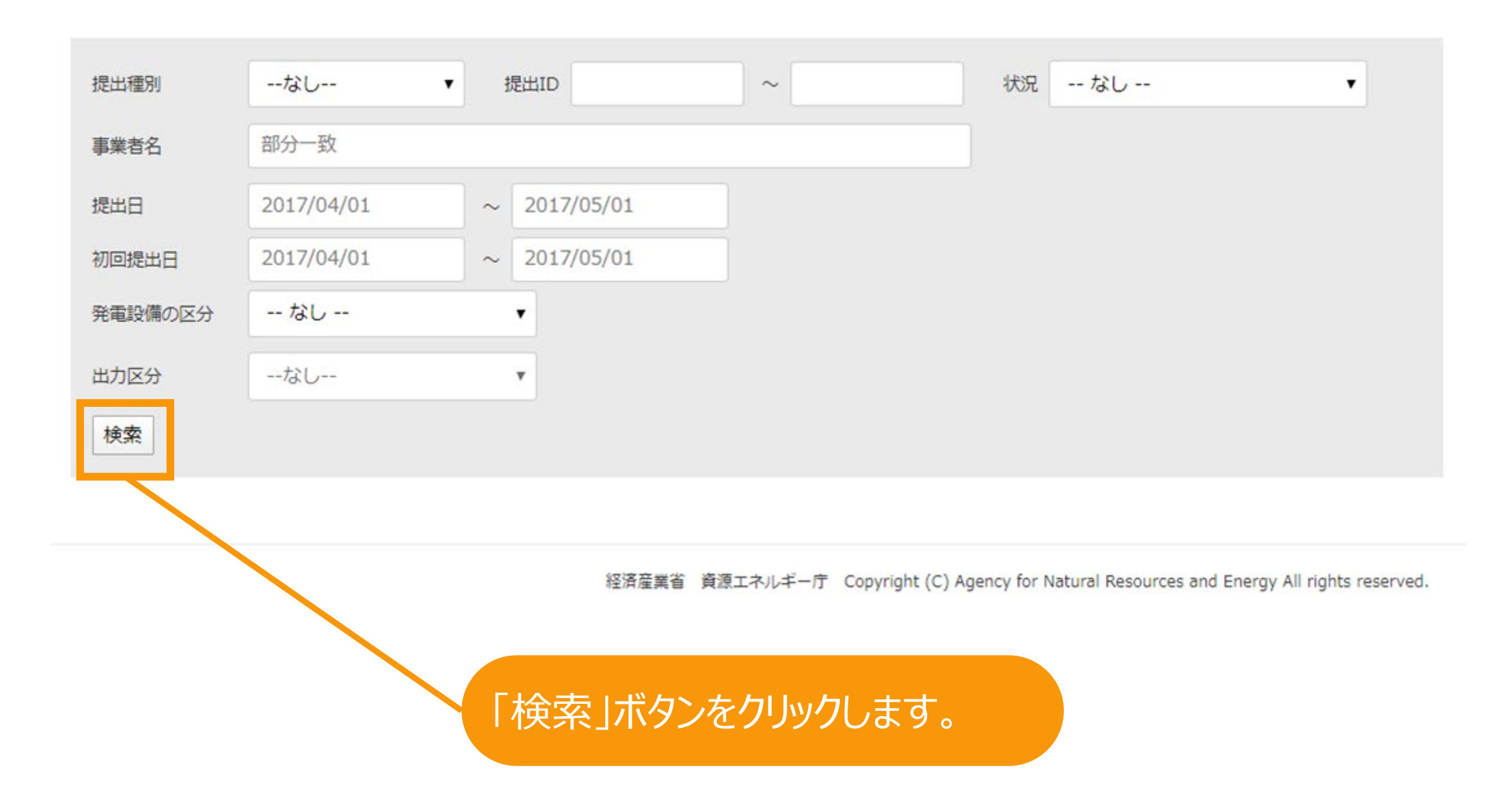

#### 再生可能エネルギー電子申請 ※● → → > ログアウト ■ マイページ システムに関する 認定設備 定期報告 ユーザ情報 認定申請 問い合わせ 提出一覧 ーなしー  $\sim$ 状況 -- なし --提出種別  $\vee$ 提出ID  $\checkmark$ 事業者名 部分一致 提出日 2017/04/01  $\sim$  2017/05/01 2017/04/01  $\sim$  2017/05/01 初回提出日 -- なし --発電設備の区分  $\check{~}$ --なし--出力区分  $\checkmark$ 検索

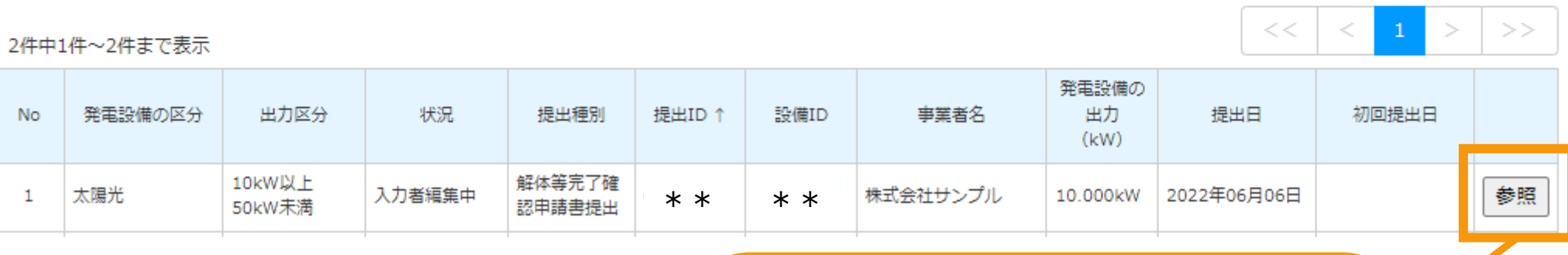

「参照」ボタンをクリックします。

提出検索

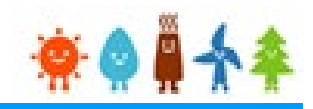

## 提出した内容を参照することができます。

### 解体等完了確認申請書提出内容参照

### 認定情報 設備ID \*\*\*\*発電設備の名称 サンプル事業用太陽光

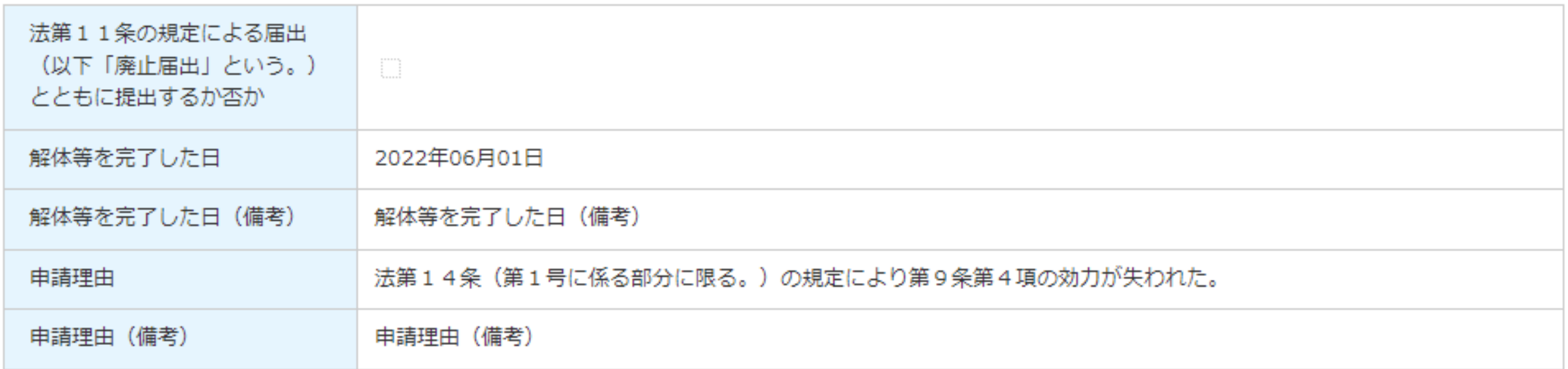

不備通知

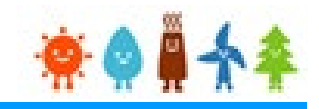

### 提出内容に不備がある際に送信されるメールのサンプルです。

#### ■件名 【重要】解体等完了確認申請書提出の不備のお知らせ

■本文

〇〇 〇〇様

2022/xx/xxに提出いただきました、解体等完了確認申請書提出(提出ID:12345678)につきまして、以下のとおり不備がありますので 、補正期限内に不備補正への対応をしていただきますよう、お願いいたします。

### 【補正期限】

2022/xx/xx

【不備内容】

 $X$   $X$   $X$   $\cdots$ 

【不備補正方法】

・不備内容を修正するには、再生可能エネルギー電子申請システムにログインして、提出一覧から提出ID等を用いて対象を検索し、参照してく ださい。

・画面下部にある「提出内容の後正」ボタンを押下し、提出内容の確認を行い「内容確認」「保存して次に進む」ボタンを押下後、書類添付画面 にて書類を添付して「提出」ボタンを押下してください。

### 【不備補正に関する注意点】

・「提出」後、状況が「申請書出力済」または「申請書出力済(認証済)」と表示が変わらないと補正対応がされていないこととなりますので、ご 注意ください。

・添付する書類は、PDFファイル型式で添付し、該当する項目に添付してください。

(1か所に複数のファイルは添付できません。複数のファイルを添付する場合、ZIP形式で添付してください。)

以上

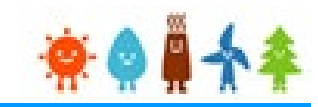

太陽光50kW未満の場合に 提出内容が受理された際に送信されるメールのサンプルです。 お受け取りになられましたらシステムから解体等確認結果の印刷ができます。 ※解体等確認結果の印刷の手順は次ページ以降をご参照ください。

■件名 【重要】解体等完了確認申請書提出受理のお知らせ

■本文

〇〇 〇〇様

JPEA代行申請センターです。

先般、提出されておりました解体等完了確認申請書提出に関しまして、受理がされましたので報告致します。 通知書につきましてはシステムにログイン後、以下の提出IDを提出一覧より検索していただき参照画面から出力してください。

設備ID:XXXXXXXXXX 提出ID:XXXXXXXX

以上

# 解体等確認結果印刷

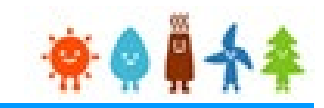

太陽光50kW未満かつ解体等確認申請書が受理された場合のみ 解体等確認結果を印刷することができます。 ※参照画面への操作手順はP.20~23をご参照ください。

### 解体等完了確認申請書提出内容参照

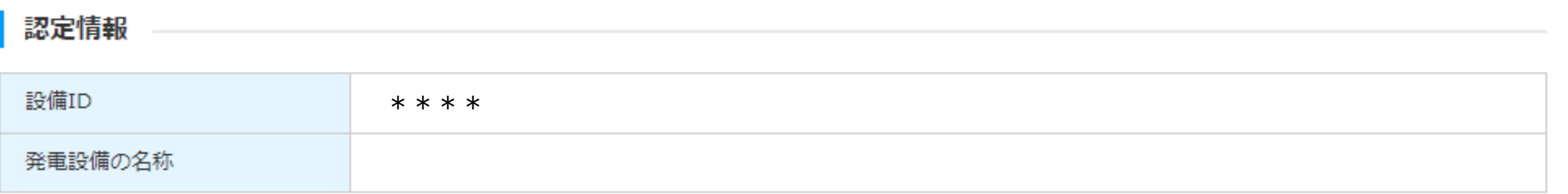

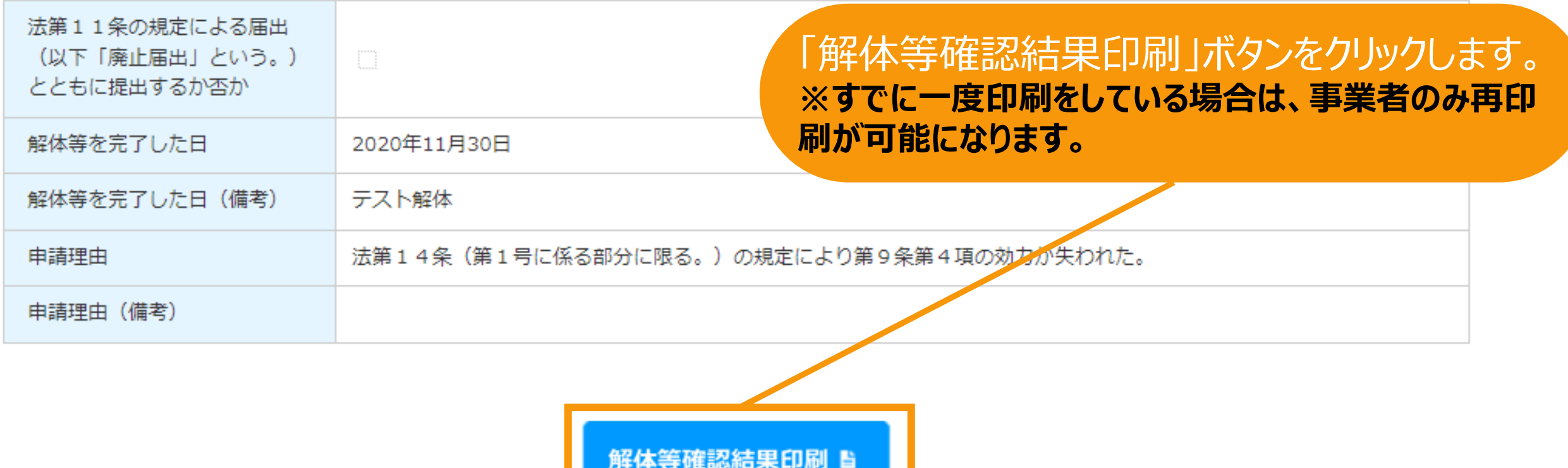

# 解体等確認結果印刷

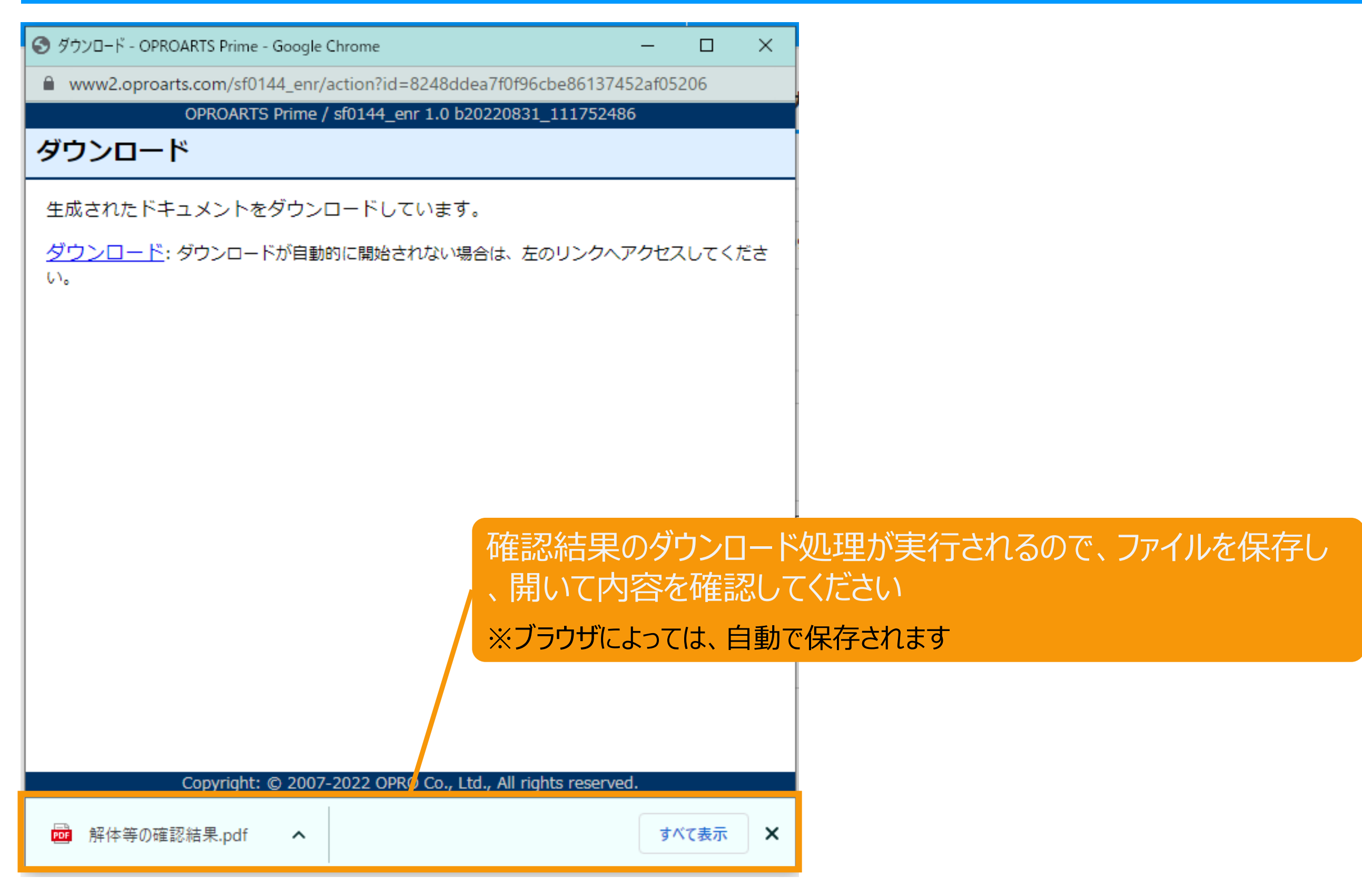

# 改訂履歴 /解体等完了確認申請書提出

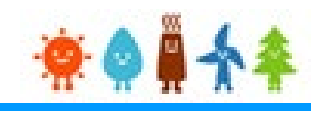

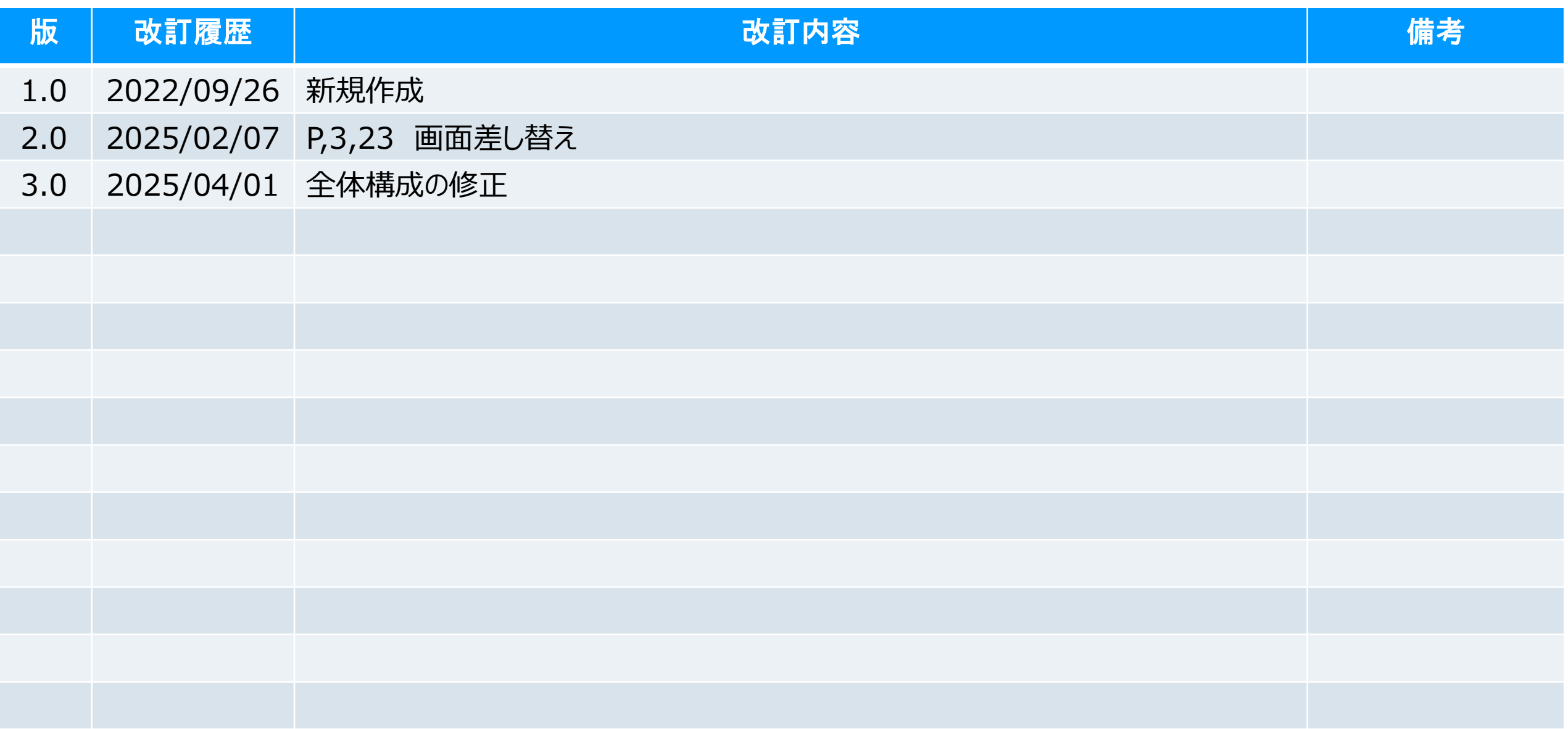